## Intel AppUpsm Small Business Service

Built on the Intel® Hybrid Cloud Platform User Guide – Vembu StoreGrid\*

This guide must be followed **before** starting the Vembu StoreGrid\* appliance.

This guide is applicable on StoreGrid 3.5 and 4.0 versions of the appliance.

Vembu StoreGrid backup server appliance shipped with default storage as below.

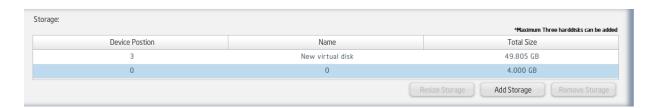

Note: The disk at device position 0 is the main boot partition; disk at device position 3 is used to resize the main boot partition.

In order to boot appliance, both disks at device positions 0 and 3 are required to be present in the appliance.

Do not try to resize or remove either of the above disks at startup time or while using them in production. If you do so, the appliance will not boot.

This appliance does not have backup location storage.

Vembu recommends using any of the following options for backup storage:

- 1. Internal disk in the Intel Hybrid Cloud Server
- 2. External disk or USB disk
- 3. Network folder
- 4. NAS device

If you want to use options 2, 3, or 4 you will need to contact Vembu support for specific information.

To use option 1(Internal disk in the Intel Hybrid Cloud Server) as the backup location:

- 1. Activate the Vembu StoreGrid appliance on the Intel Hybrid Cloud Management Portal (The appliance will run in the **halt** state).
- 2. Open Intel Hybrid Cloud Server Manager. Go to the **Configure** tab of the Vembu StoreGrid appliance. Scroll down to "Storage" section and click "Add Storage" button.

- 3. Enter a Storage Name
- 4. Assign GB size that you will be using.

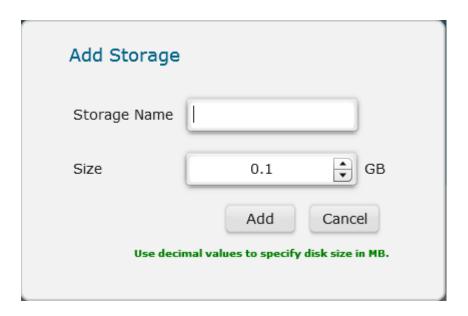

5. Click on "Add" button. This will add above disk into Vembu StoreGrid appliance.

Storage section will appear similar to:

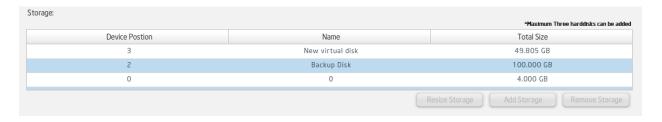

Example – The above screen details a backup disk of size 100 GB and name 'Backup Disk' has been added.

- 1. Start Vembu StoreGrid appliance by clicking on Start button.
- 2. Once the 'Suspend' or 'Stop' button appears, click on the 'Console' tab
- 3. Click on 'Launch' button to view VNC console booting process
- 4. Log into the 'root' user account once the appliance fully loads. (Refer to http://intelhybridcloud.com/support.html to view Appliance Default Password List) Login is necessary to view "Additional Setup Documents".
- 5. Run command **ifconfig** to obtain the IP address. Note IP address for future reference.
- 6. Open the Vembu StoreGrid Web Console ( <a href="http://<IP\_Address from step\_4>:6060">http://<IP\_Address from step\_4>:6060</a>) from any Microsoft Windows\* system on the same network.
  - a. Web console user is 'admin' (Refer to http://intelhybridcloud.com/support.html to view Appliance Default Password List) Login is necessary to view "Additional Setup Documents".
  - b. This password can be changed after login to the web console. Pls note A strong password ensures the most secure environment

You are now ready to use Vembu StoreGrid.